## 【① Avenza Maps へマップを取り込む】

- 1. マイマップ(地図リスト画面)で「+」アイコンをタップ(iOS は右上、Android は右下)
- 2. Android は、「地図をダウンロード、またはインポート」を選択
- 3. 目的の QR CODE に狙いをつけてから、右上の QR CODE アイコンをタップ
- 4. 以下の5つのマップのうち3つを取り込む

## ●basemap

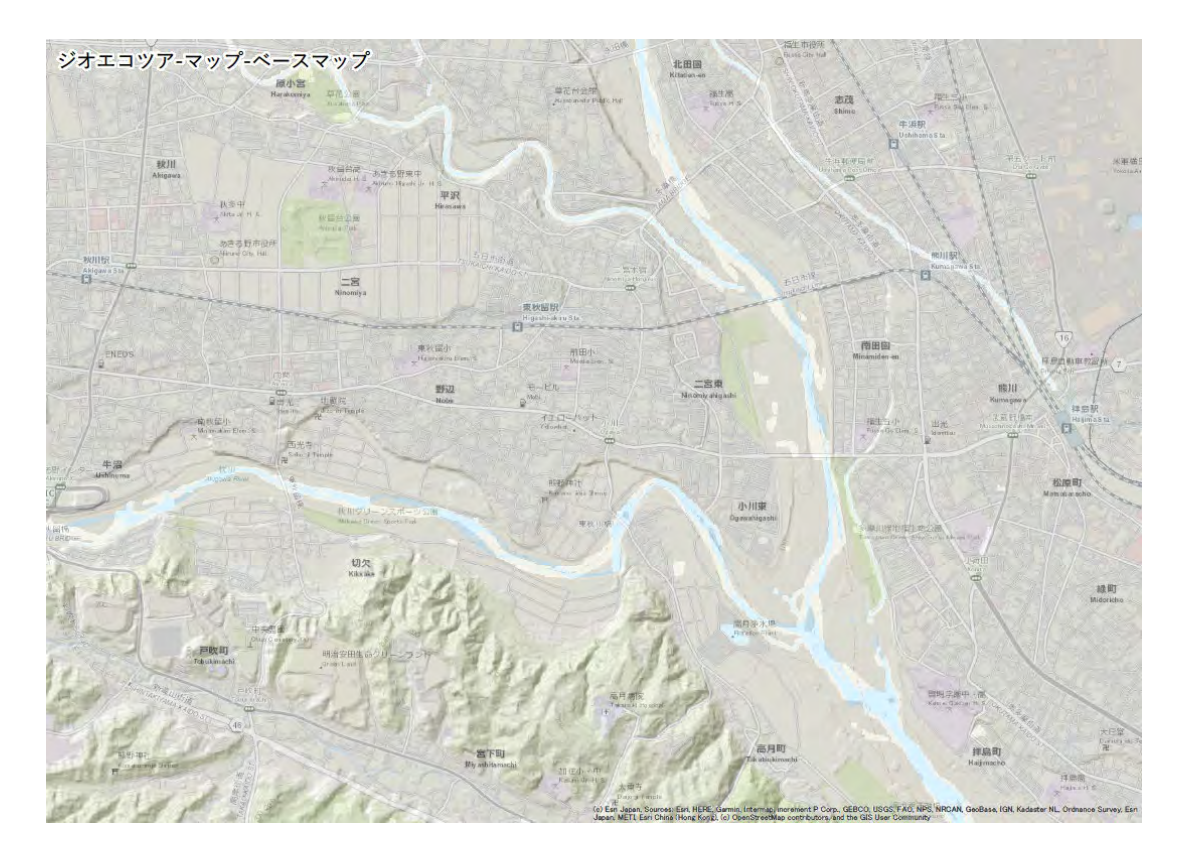

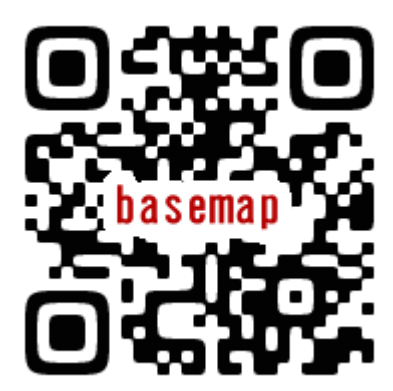

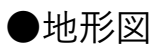

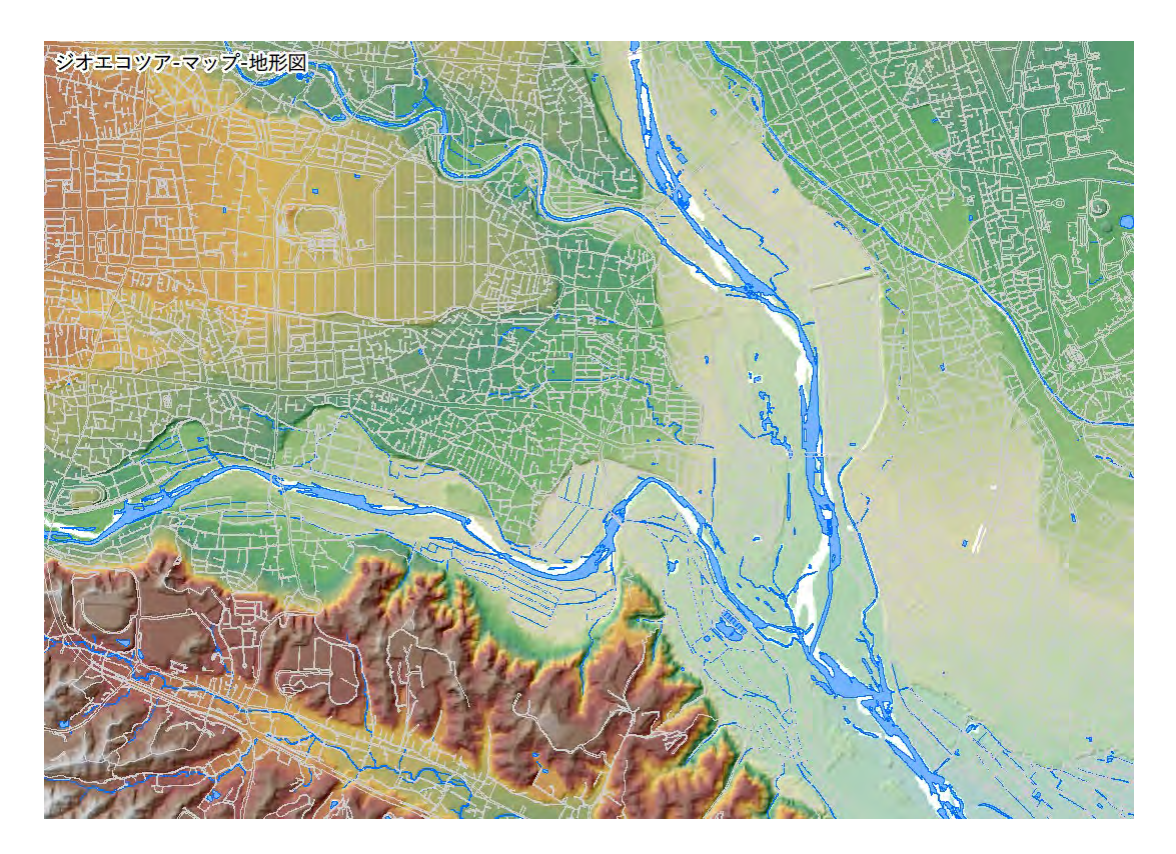

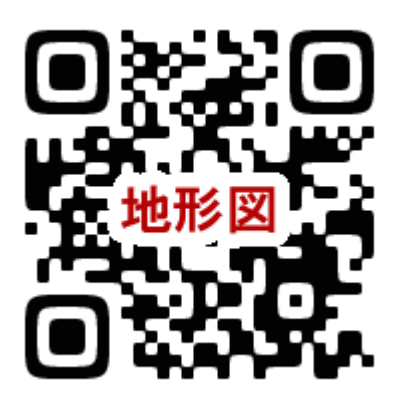

●地形分類図

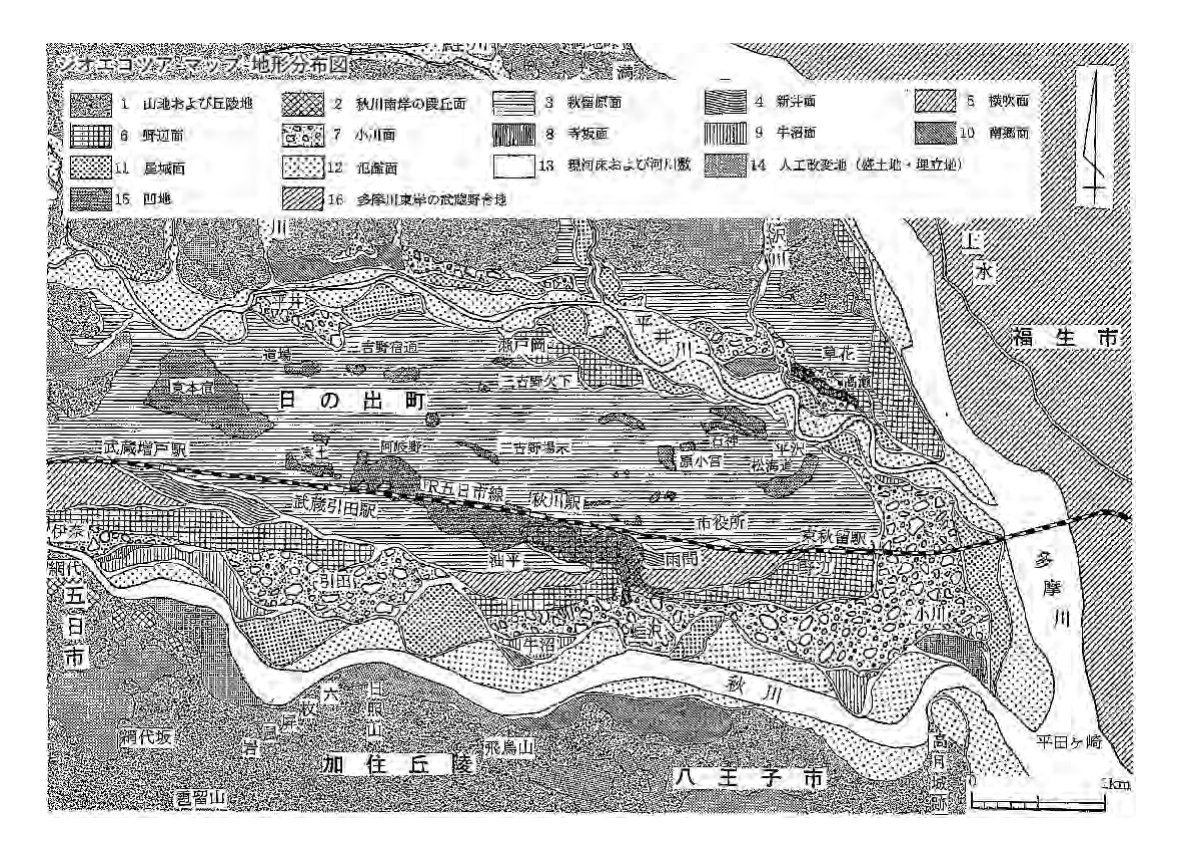

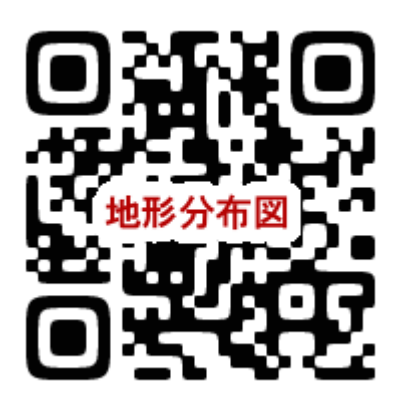

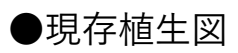

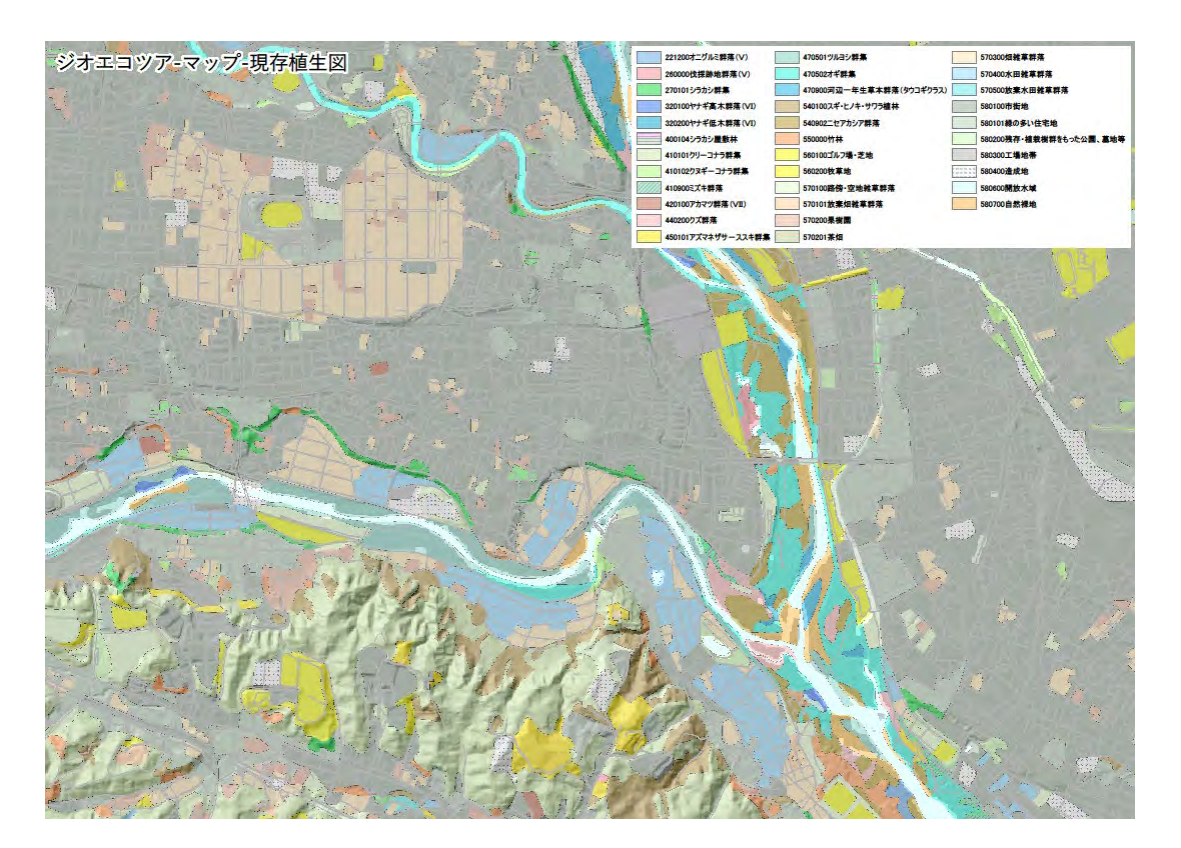

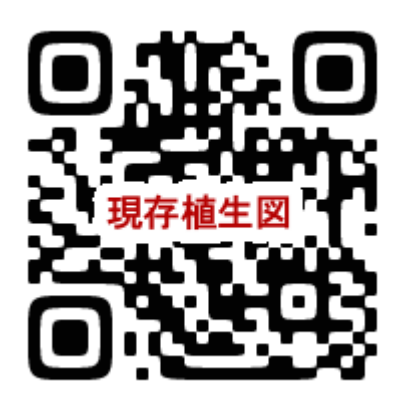

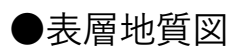

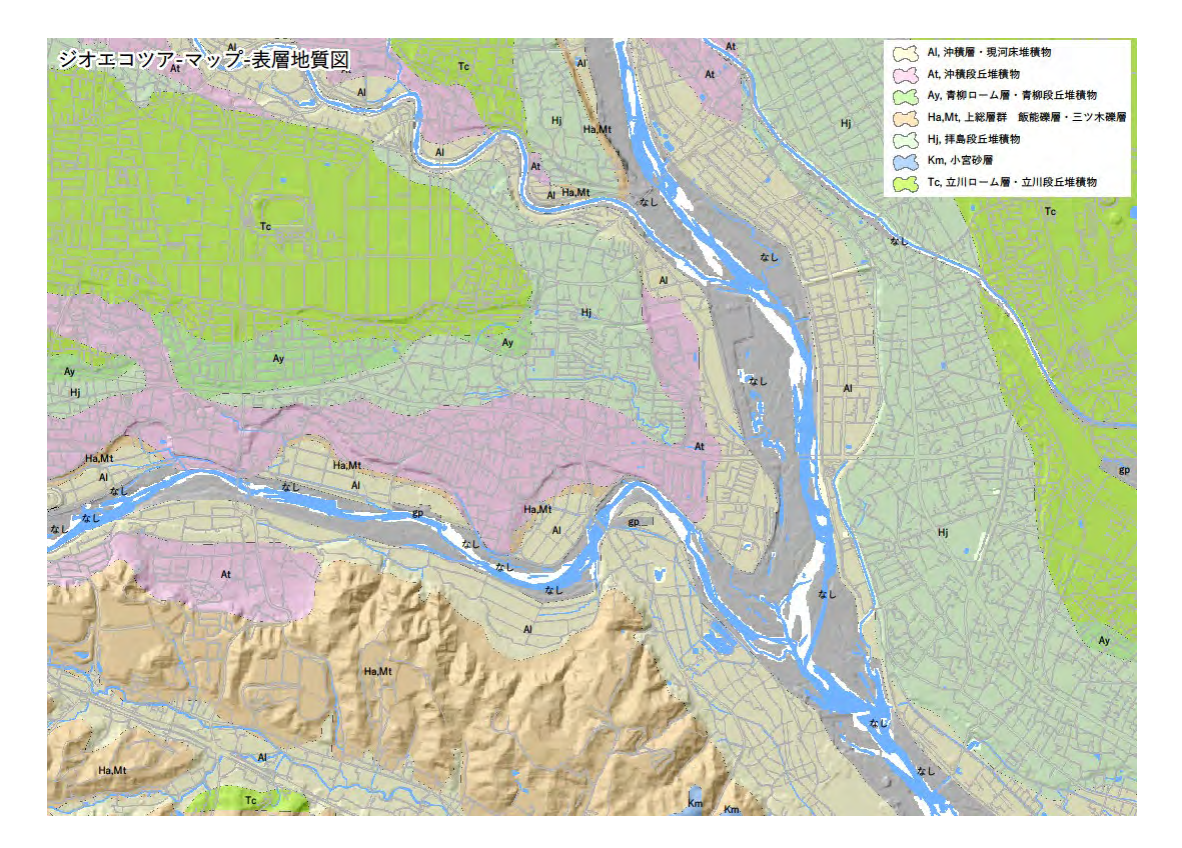

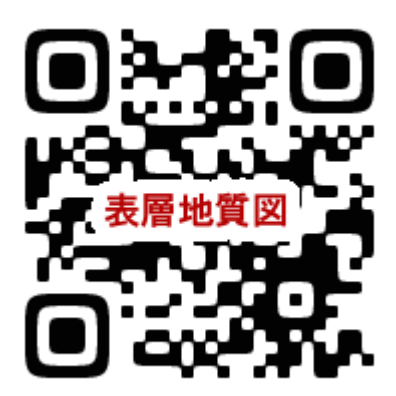

## 【② Avenza Maps への地点とルートを取り込む】

- 1. レイヤ(地図マーカーリスト画面)で、「+」アイコン(インポート)をタップ(iOS は右上、 Android は右下)
- 2. Android は、「地図をダウンロード、またはインポート」を選択
- 3. 「地図にリンク」をタップし、①でDLした3つのマップを選択
- 4. 「レイヤーをインポート」をタップし、目的の QR CODE に狙いをつけてから、右上の QR CODE アイコンをタップ
- 5. マイマップ(地図リスト画面)で地図をみると、ルートと地点がプロットされています

## ●地点とルート

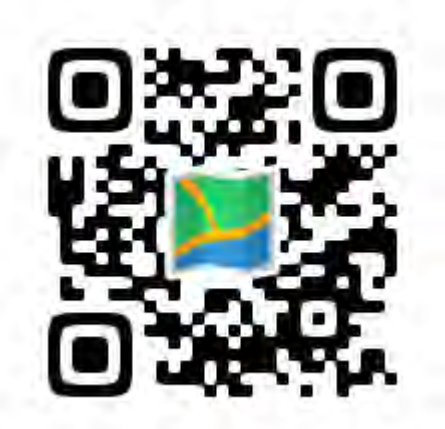